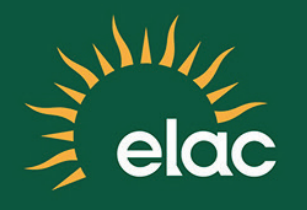

## First Time Logging Into The NEW SIS PeopleSoft System

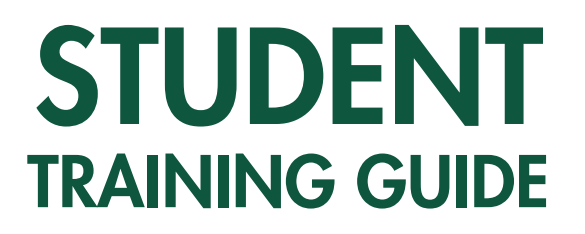

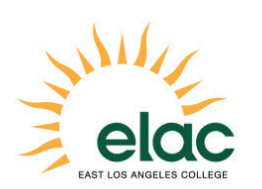

First Time Logging Into the NEW SIS PeopleSoft System Student Training Guide

Brought to you by the Distance Education Program

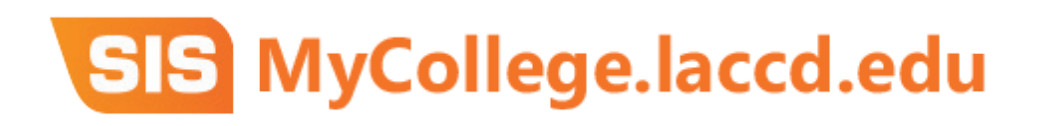

## Logging into the Student Portal

- 1. Open an internet browser window to begin the process for logging into the SIS Modernization portal.
- 2. In your browser window, type **mycollege.laccd.edu** into the address field.
- 3. Press [Enter] to advance to the SIS Modernization login page.

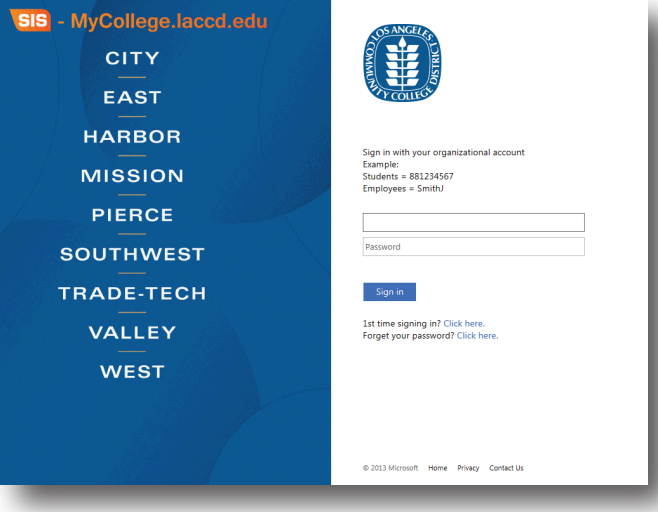

- 4. Enter your Student ID into the first/top field.
- 5. Enter your **Password** into the second/bottom field.
- 6. Passwords
	- a. The first time you enter the SIS Modernization site, you will be required to enter a predetermined password.
	- b. Student default passwords will consist of:
	- c. 88@ + the first character of your last name (capitalized) + the month and day of your birthdate (MMDD)
	- d. For example, Jane Doe, who was born on July 4th, her default password would be: 88@D0704
	- e. Once in the system, you will be prompted to change your password.

## How to Update Your Password

- 7. You will be asked to update your password when you log in for the first time.
- 8. Enter your old password (Example: 88@D0704) and new passwords in their respective textboxes.
- 9. Your new password must contain at least seven alphanumeric characters: numbers, uppercase and lowercase alphabetical characters, and at least one special character.
- 10. Additionally, you may not use your prior three passwords as your new password.
- 11. After successfully updating your password, you will be redirected to the password registration page.

## Password Registration

- 12. The password registration page defines questions that will be used to retrieve and reset your forgotten password.
- 13. On the password registration page, enter your Student ID and new password into the appropriate fields.
- 14. Select questions that you know and will remember the answers to.
- 15. After you have completed the question and answer page, you will be redirected to the SIS Modernization home page.
- 16. You have successfully logged into the Student Portal. Once you changed your password, you will use the changed password for all future logins.
- 17. Write down your updated password for future reference.

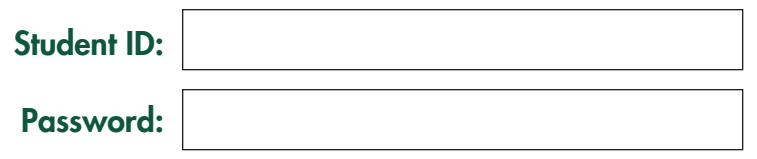